## **Social Ecology 101: Connecting with a pod**

In Social Ecology 1 room 101, there are 7 pod stations located throughout the room. If allowed by the instructor, students can join pods with their computer or smartphone then share photos, videos, or screen mirroring on the pod display.

Every pod has a pod number, unique IP address, and security key. In the screenshot, the pod number is 3, the IP address is on the screen AND on the wall. The key is only on the screen and changes when all users disconnect from Solstice.

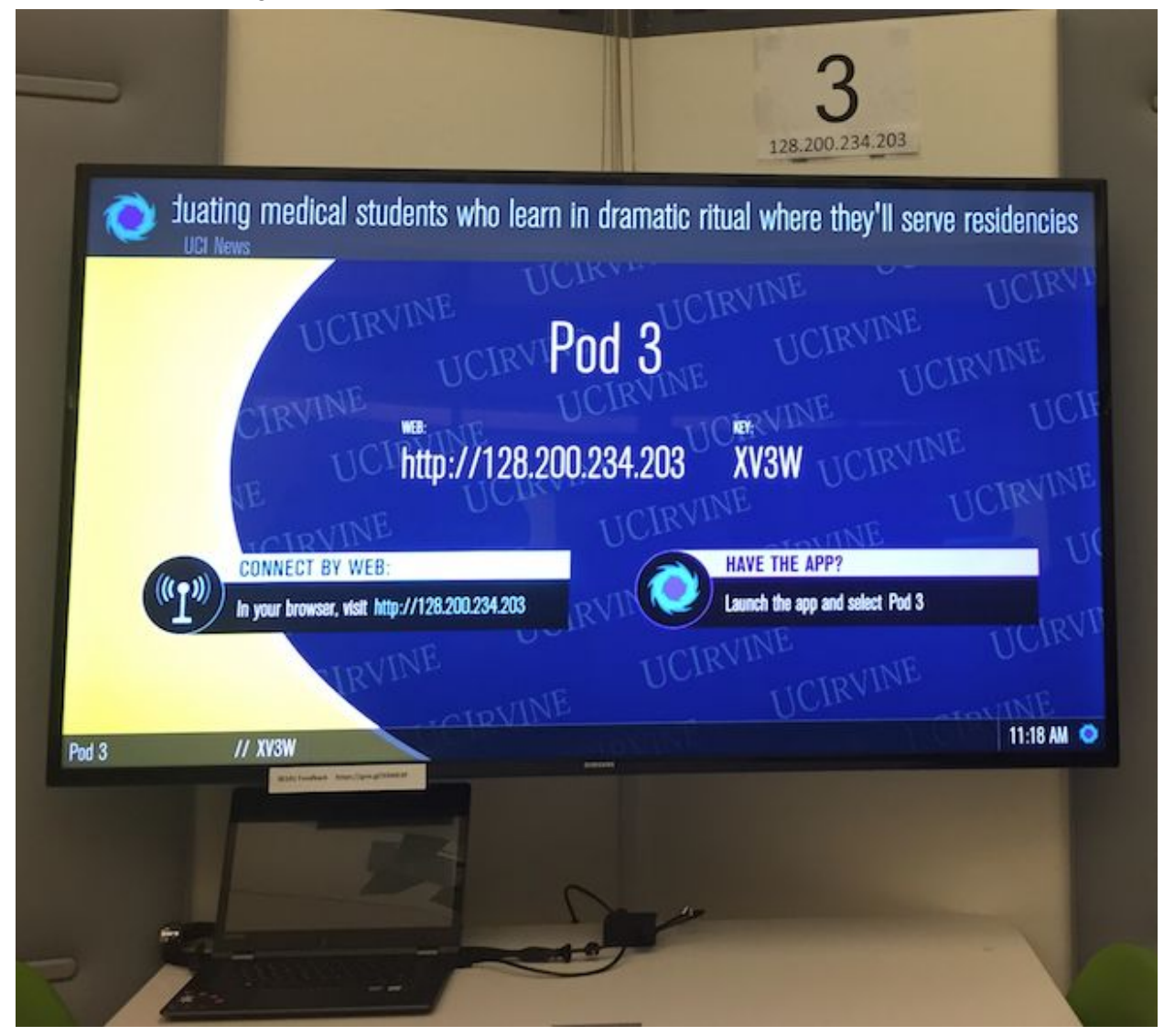

Attendees can visit the URL on the screen (http://128.200.234.xxx) to download the software (Windows, OSX, iOS, Android). Software can also be downloaded from https://www.mersive.com/download/

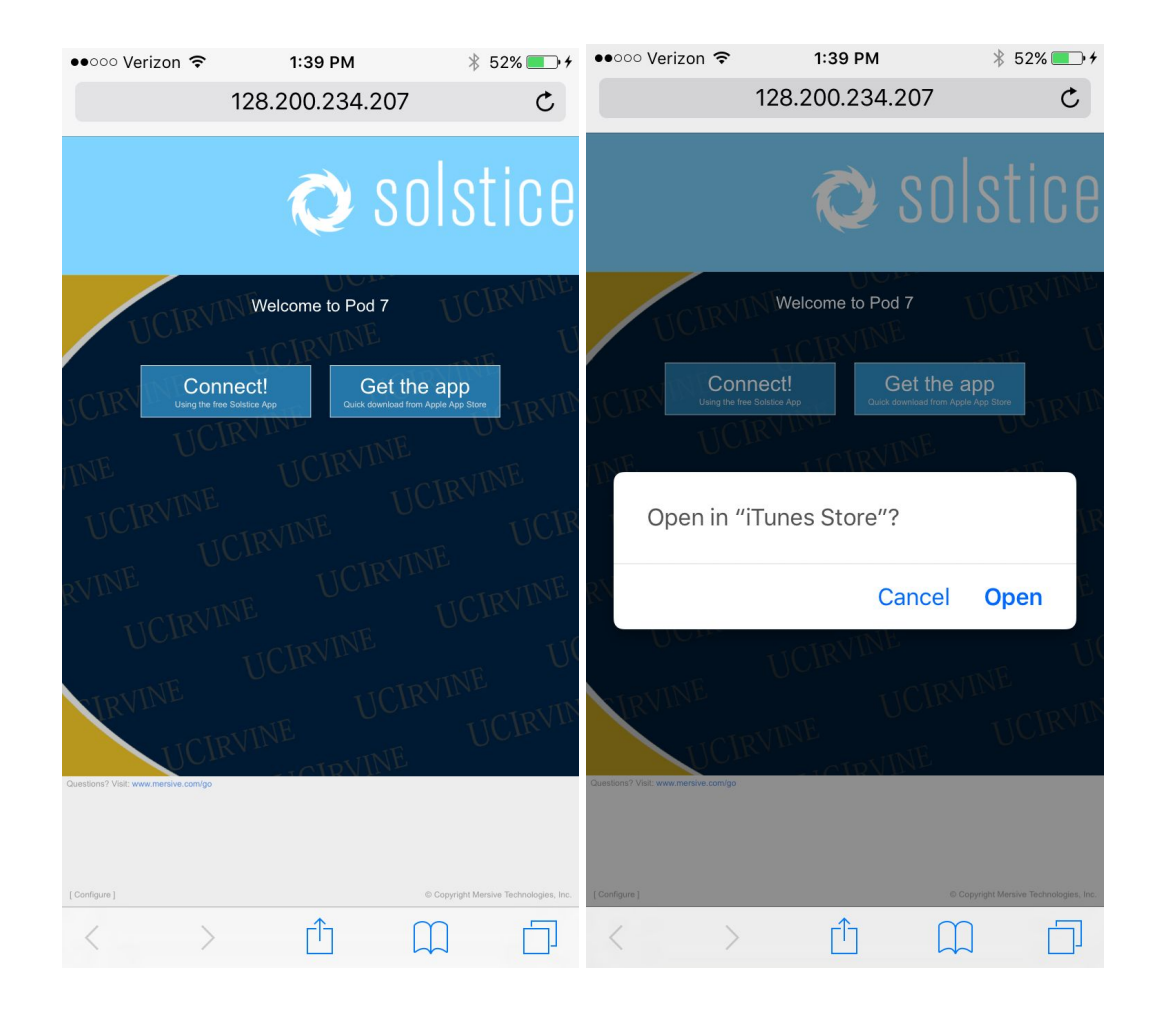

If on iPhone, the iOS App Store will open. Complete the FREE purchase and and Open. If on Android, the Google Play store will open. Complete the FREE purchase and Open. If on Mac or Windows, a zip file will download. Double-click to Open, then Run.

The instructions below are for iOS however, the Android experience is nearly identical.

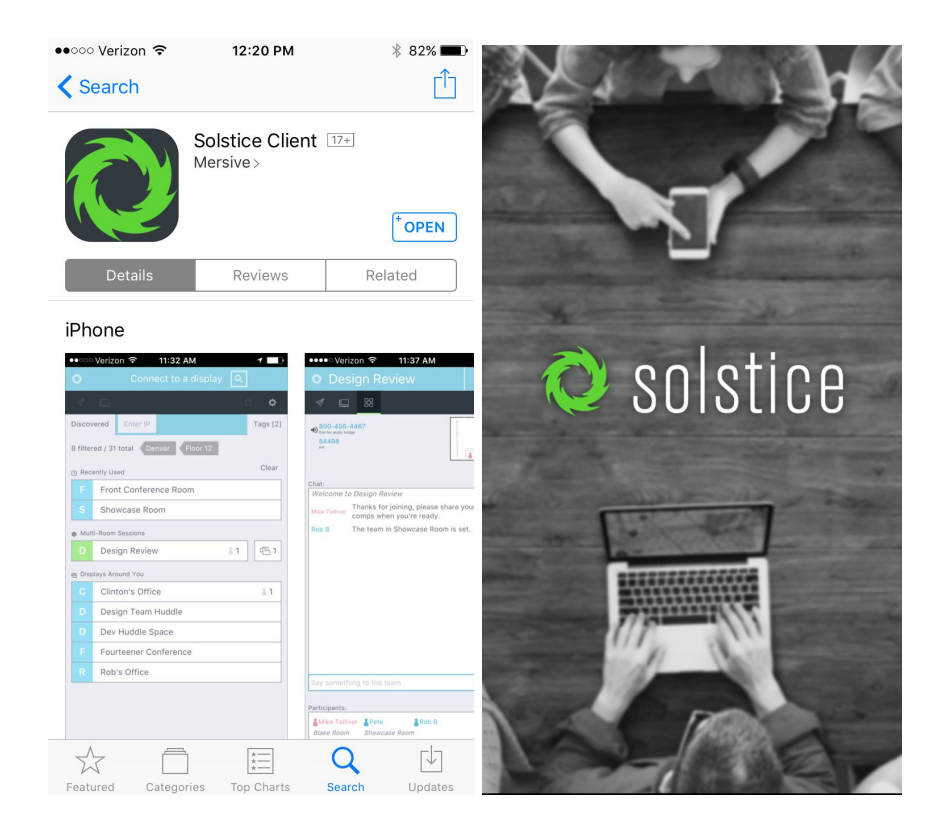

When prompted, enter your Name and press Continue. Two tabs will appear: Discovered and Enter IP. Press Enter IP and type the IP number for the pod you wish to use.

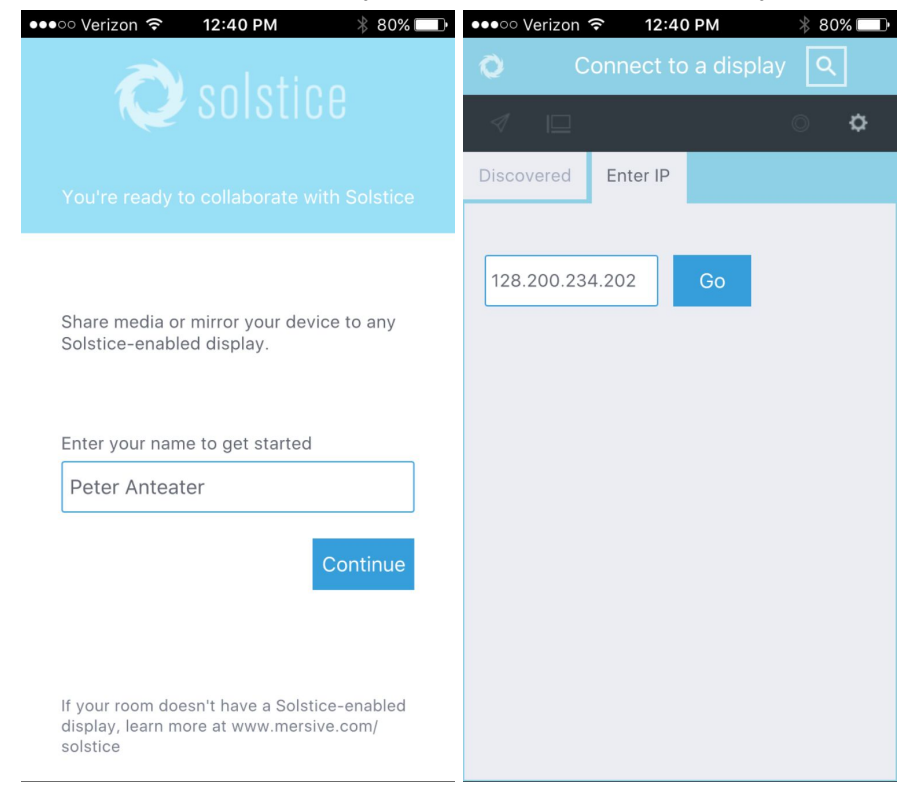

You will be prompted to enter the Screen Key for the pod you wish to use. Press OK when correct.

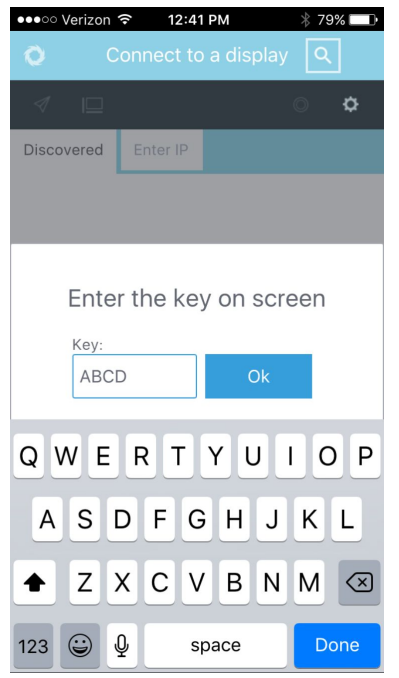

When connected, two tabs will appear: Add Content (left) and Manage Content (right)

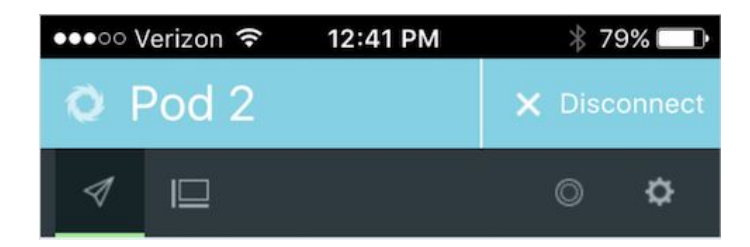

On the Add Content tab, select the type of content you wish to share.

- 1. **Mirror Screen:** Via AirPlay, everything on your display will appear on the screen. *You will be asked to reenter the screen key again*
- 2. **Media file:** Images or videos in the Library or on your computer *You will be asked for permission to access Photos / Library.*
- 3. **Camera:** A snapshot from the camera

*You will be asked for permission to access the Camera.*

4. **Take Video:** A live video feed from the camera

*You will be asked for permission to access the Camera and Microphone.*

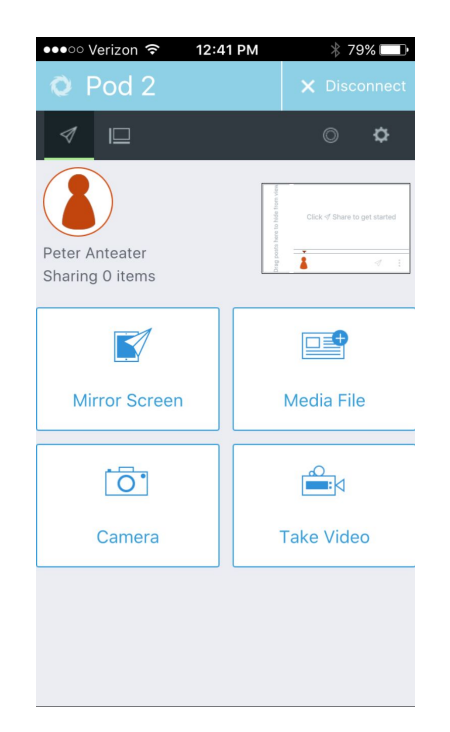

1. **Mirror Screen:** Anything displayed on the phone, iPad, tablet, computer is displayed on the pod. On iOS, mirror screen, uses AirPlay Mirroring. To use, slide up from bottom, press AirPlay Mirroring, select the pod you wish to join and enter the screen key again. You do not need to enable mirroring to use the Media File, Camera, or Take Video options.

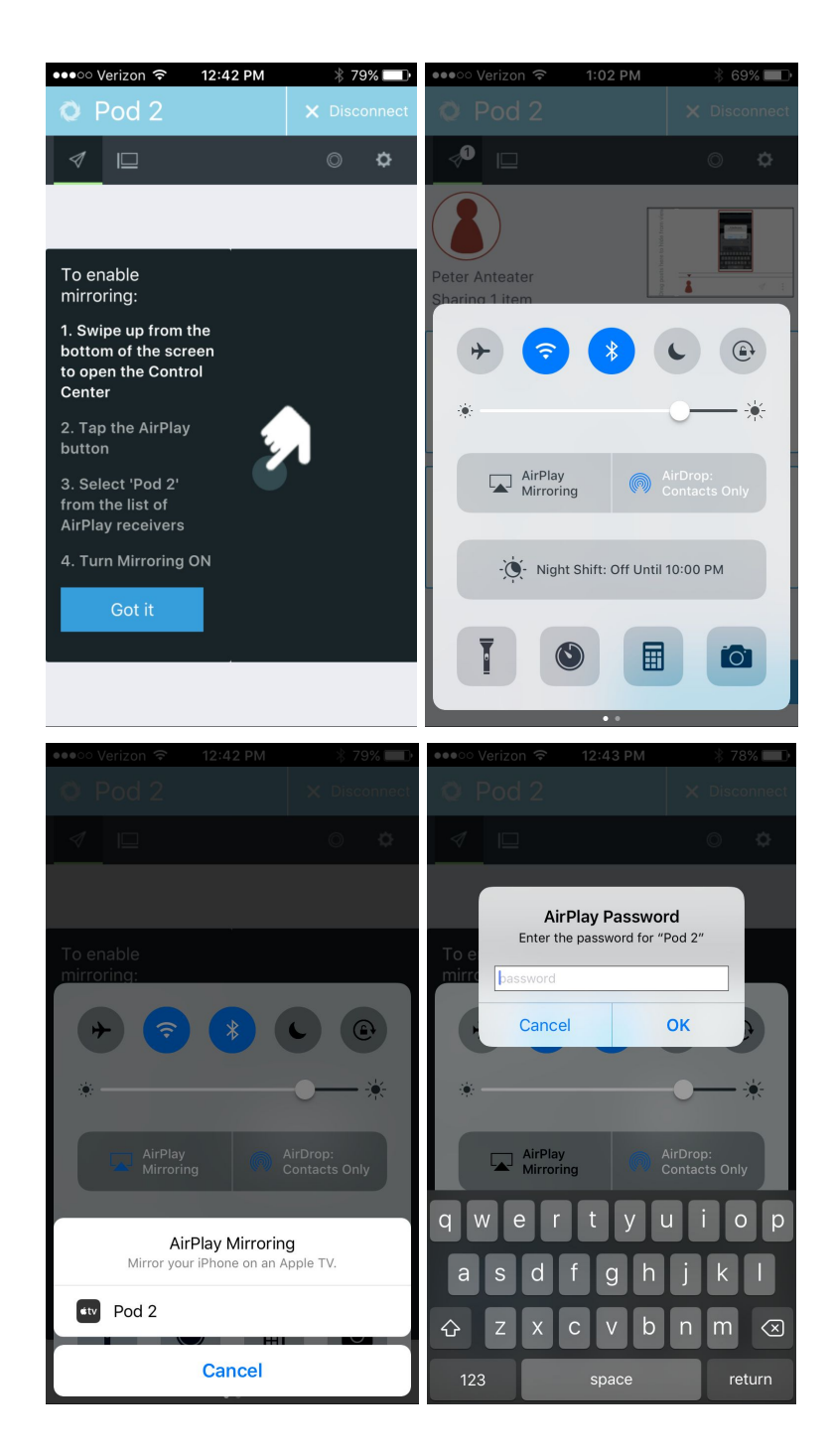

An additional connection icon will appear on the display and in the Content Manager when you are connected through the app and through AirPlay Mirroring:

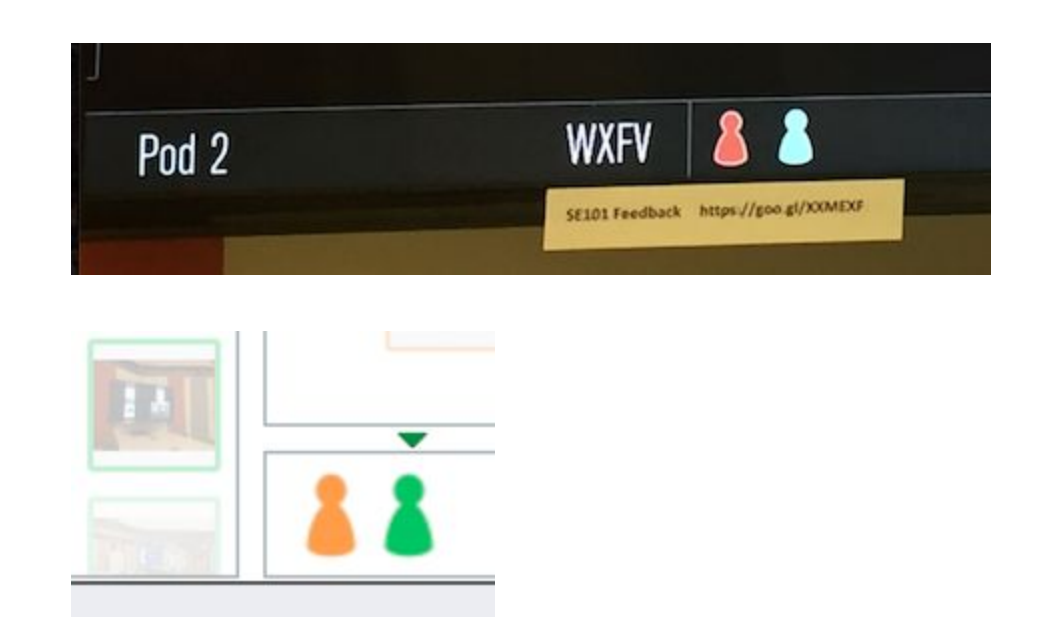

- 2. **Media file:** Send an image or video to the pod screen.
- 3. **Camera:** Use the camera to take a photo then send the photo to the pod screen.
- 4. **Take Video:** Use the camera and microphone to capture video then send the video to the pod screen.

All content being displayed on the pod will appear on the Content Manager window:

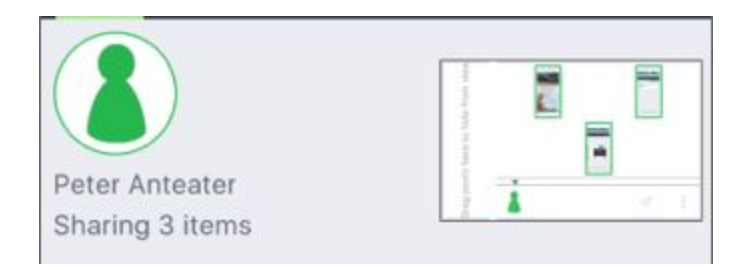

Press the Content Manager window to switch tabs or click on the Content Manager tab directly (icon on right)

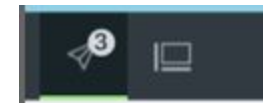

Items moved around the Content Manager will display in the same order on the pod. Any items you wish to hide from the pod can be moved to area on the left side of the Content Manager. Press and hold an item for additional features (Fullscreen, About, Stack, and Delete).

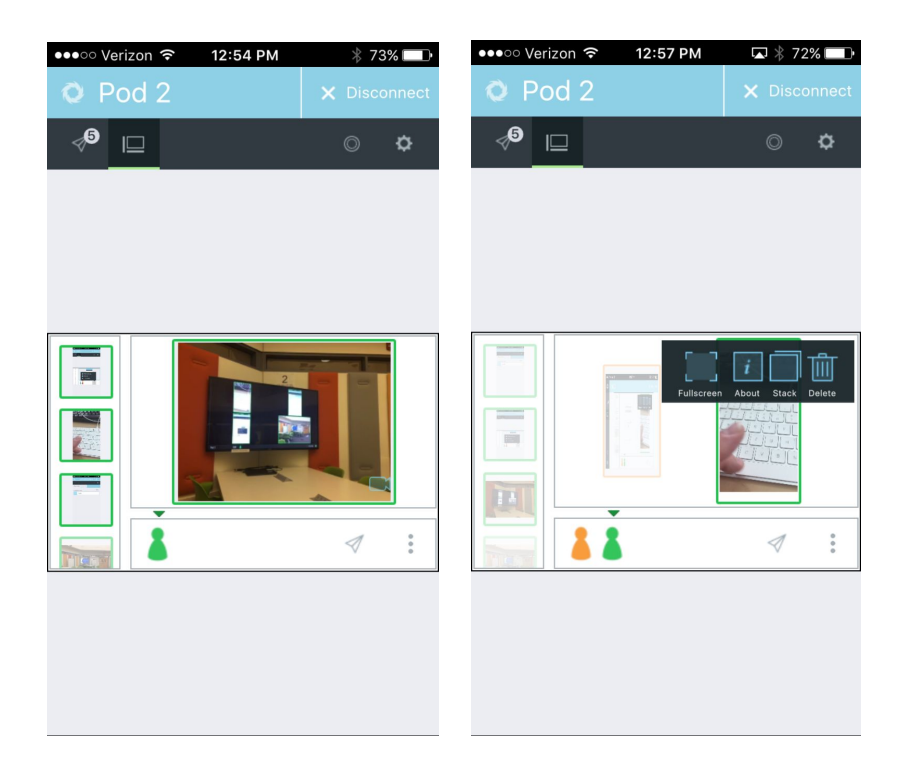

Be sure to press Disconnect when finished presenting AND if you are mirroring, double check that AirPlay Mirroring is turned off.